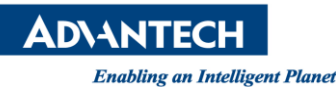

# **Advantech SE Technical Share Document**

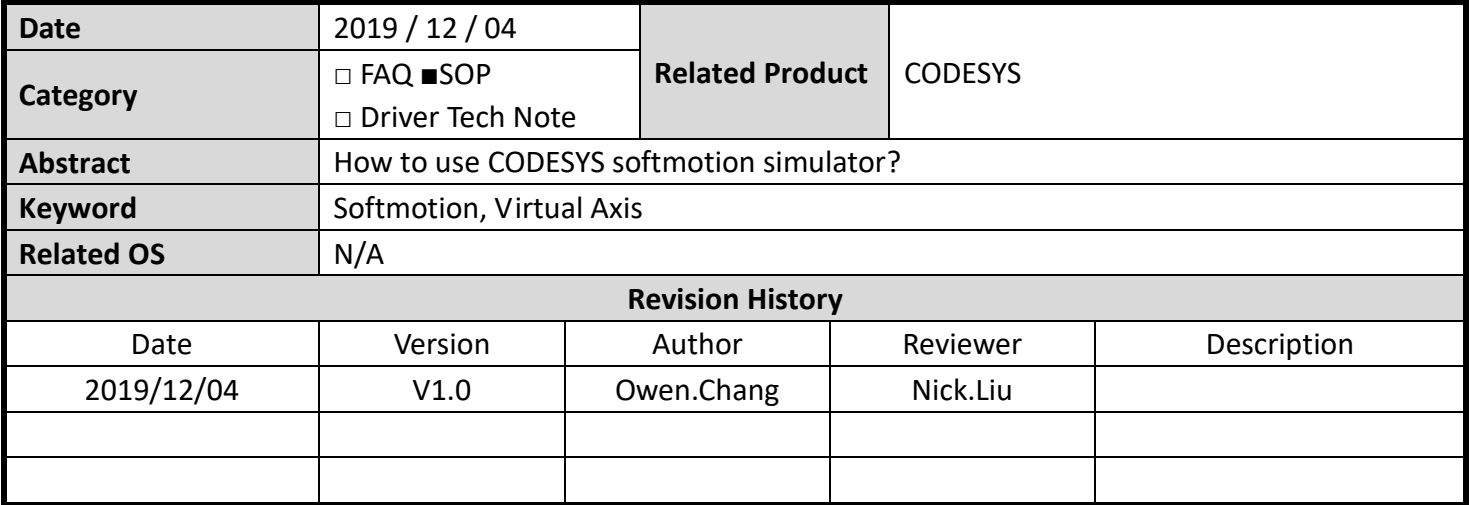

## **Problem Description & Architecture:**

In some situation, the customer could develop the program before getting the real hardware device. The customer could leverage the simulation function of CODESYS which is called "CODESYS SoftMotion Win" which is installed with your IDE.

Please execute the runtime manually by clicking Start->All Program->3S CODESYS->CODESYS Control Win V3->CODESYS SoftMotion Win V3".

## **Brief Solution - Step by Step:**

1. Choose "CODESYS" Softmotion Win V3

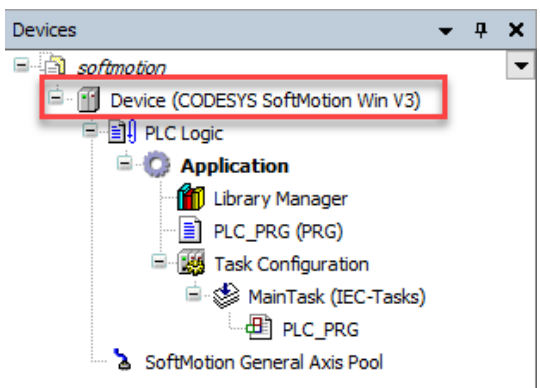

## **ADVANTECH**

2. Open Softmotion Win V3 simulator

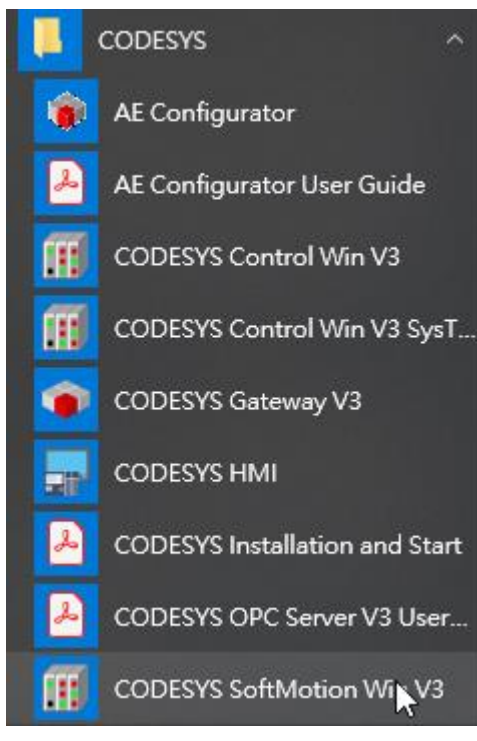

# 3. Try to connect to Win V3<br> $\frac{1}{2}$   $\frac{1}{2}$   $\frac{1}{2}$   $\frac{1}{2}$   $\frac{1}{2}$  Device **x**

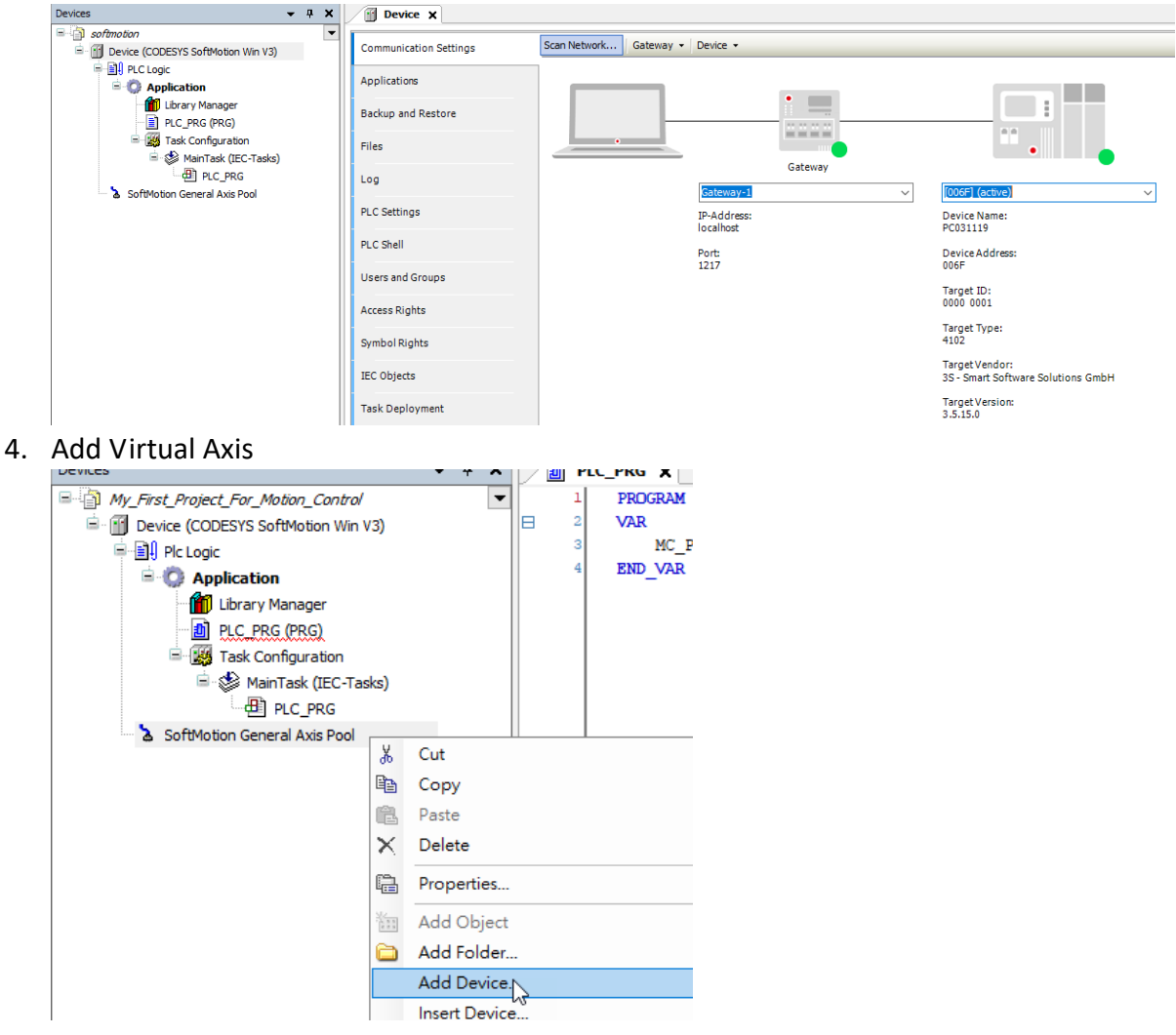

**ADVANTECH** 

#### Add Device

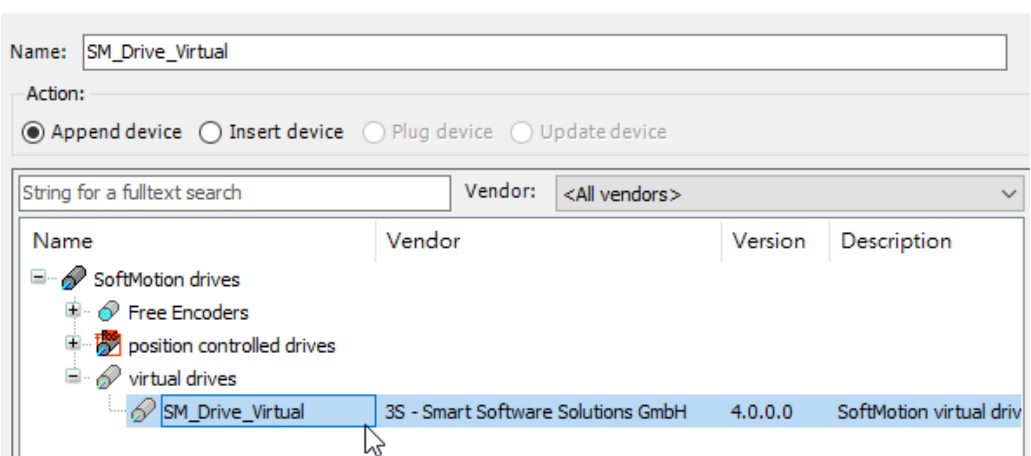

 $\overline{\phantom{1}}$ 

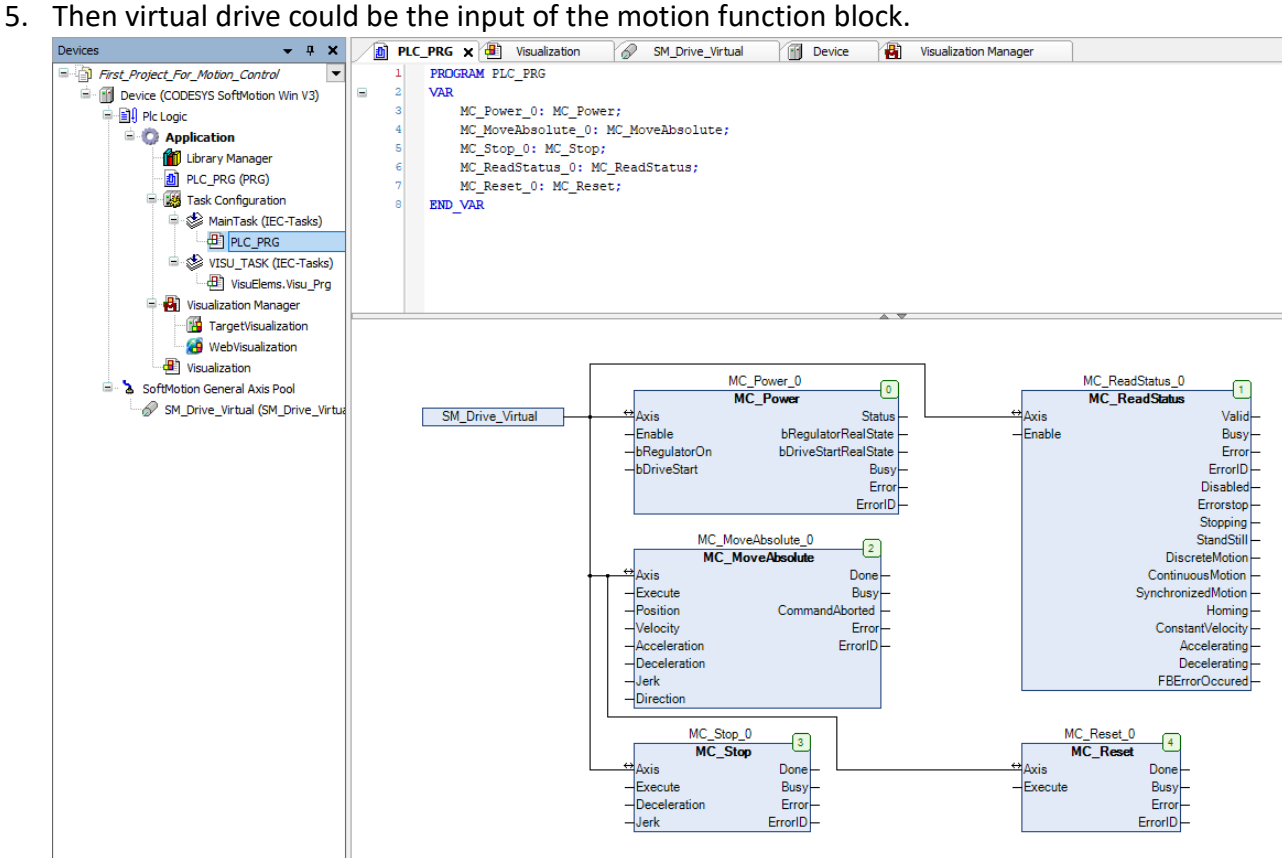

### **Reference:**

[https://help.codesys.com/webapp/\\_sm\\_f\\_examples;product=codesys\\_softmotion](https://help.codesys.com/webapp/_sm_f_examples;product=codesys_softmotion)